## 第9章課程諮詢

9-1 課程諮詢

#### 【功能位置】

課程諮詢

#### 【操作說明】

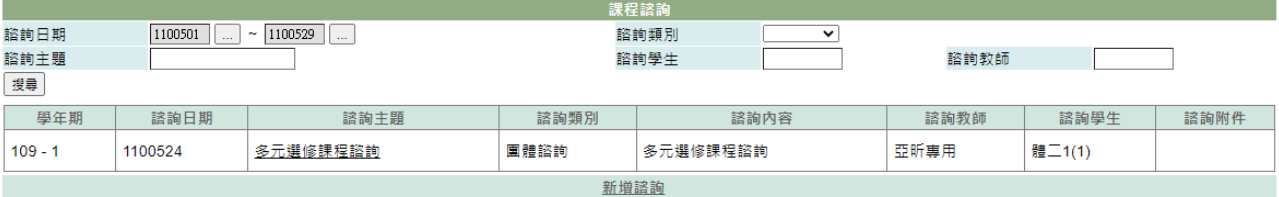

1. 利用諮詢日期範圍,及諮詢類別、諮詢主題、諮詢學生、諮詢教師搜尋諮詢內容。

- 2. 點選諮詢主題的名稱可以查看與修改諮詢內容。
- 3. 點選諮詢附件可以預覽附件內容。
- 4. 點選"新增諮詢"進入新增紀錄頁面。

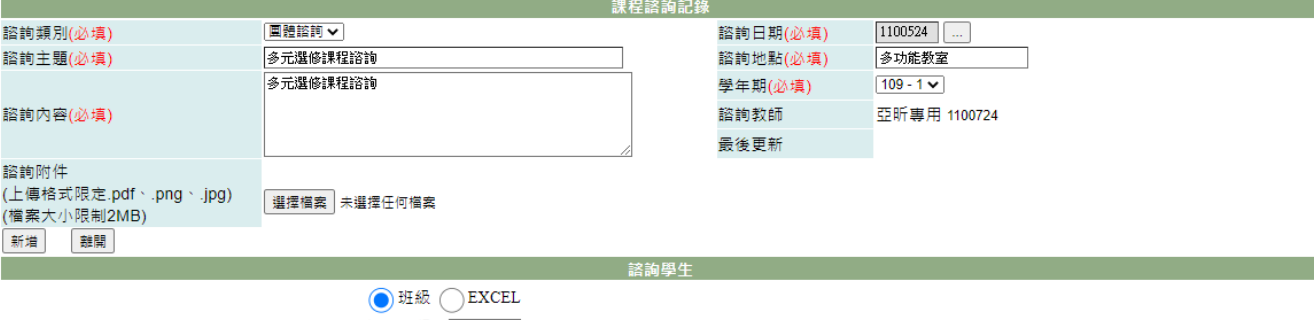

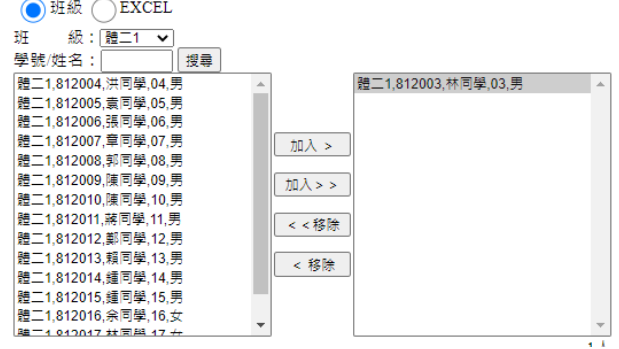

4-1. 新增諮詢時請依欄位填寫正確內容。

4-2. 諮詢學生選擇,可以點選班級、學生姓名或學生學號再點選搜尋按鈕,再選擇 學生點選加入按鈕。

4-3. 最後點選『新增』鈕,完成輸入。

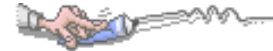

#### 【使用時機】

欲新增或編輯課程諮詢紀錄時。

## 【注意事項】

- 1. 課程資訊記錄人員與最後更新人員為系統自動記錄。
- 2. 教師的課程諮詢權限可於「管理端\權限設定」功能中設定。

# 9-2 未諮詢清單

### 【功能位置】

LA SOLUTION

課程諮詢入未諮詢清單

【操作說明】

- $\boxed{109}$ ————————————————————<br>第4章 [<u>4</u>] 學期別(必填) ●上學期 ●下學期 諮詢類別(必填) <mark>✔</mark> 個人諮詢 <mark>✔</mark> 團體諮詢 列印
	- 1. 輸入必要欄位。
	- 2. 點選『列印』鈕功能產生 EXCEL 檔。

### 【使用時機】

需要列印查詢未有諮詢紀錄的學生資料。

# 【注意事項】

諮詢類別同時勾選個人諮詢與團體諮詢時,只會列出 2 項都沒有資訊紀錄的學生。